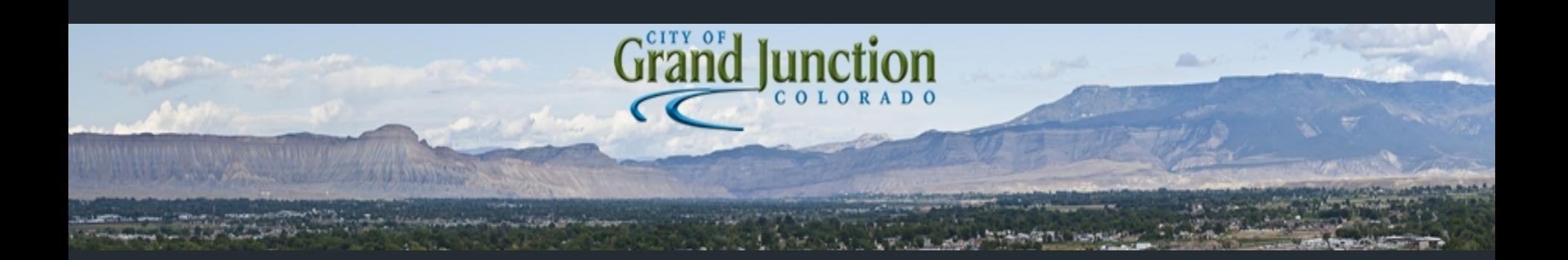

# City of Grand Junction and infraMAP® Software Mobile Field Application

City Of Grand Junction Grand Junction Colorado Scott List

infraMAP Software Adam Hagee Colin Kennedy

## Grand Junction Background

The City covers 39 Sq. Miles, Population of 60,298, with 212 miles of waterlines, 563 miles of sewer lines and  $22,157$  traffic signs.

2

- The Colorado National Monument, a series of canyons and mesas, overlooks the city on the west and east ends of the valley.
- The City uses multiple Lucity Modules including: Sewer, Storm, Transportation, Water, Trees / Parks, Equipment, Facilities, Work, and their Mobile module.

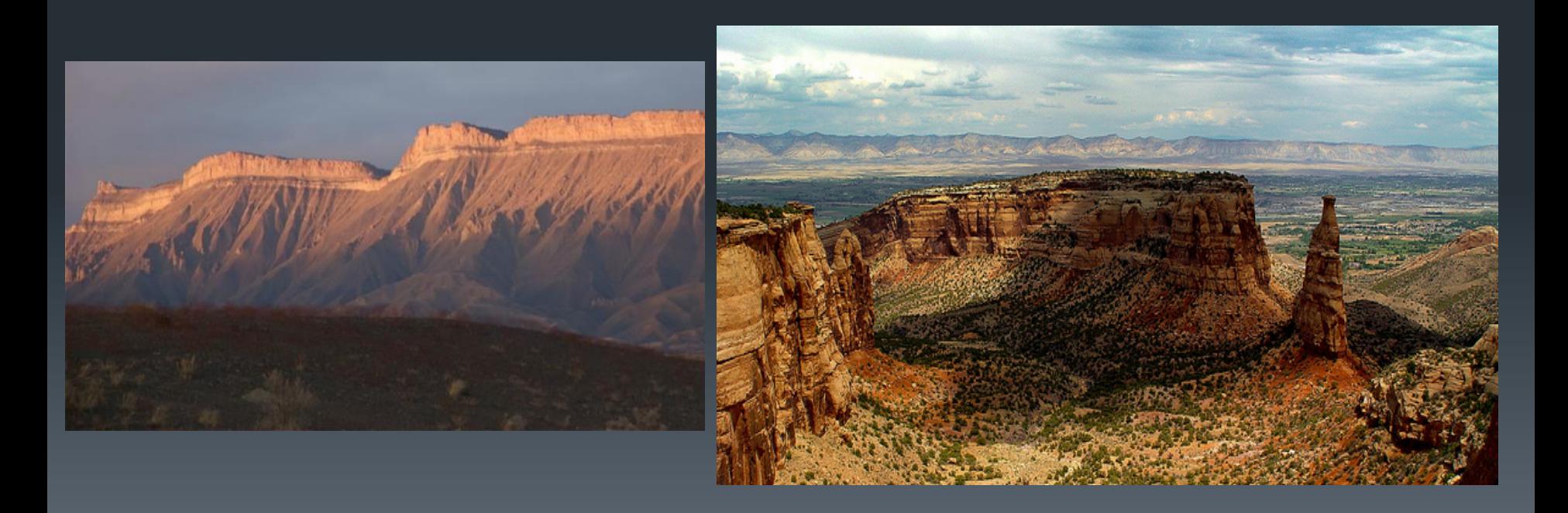

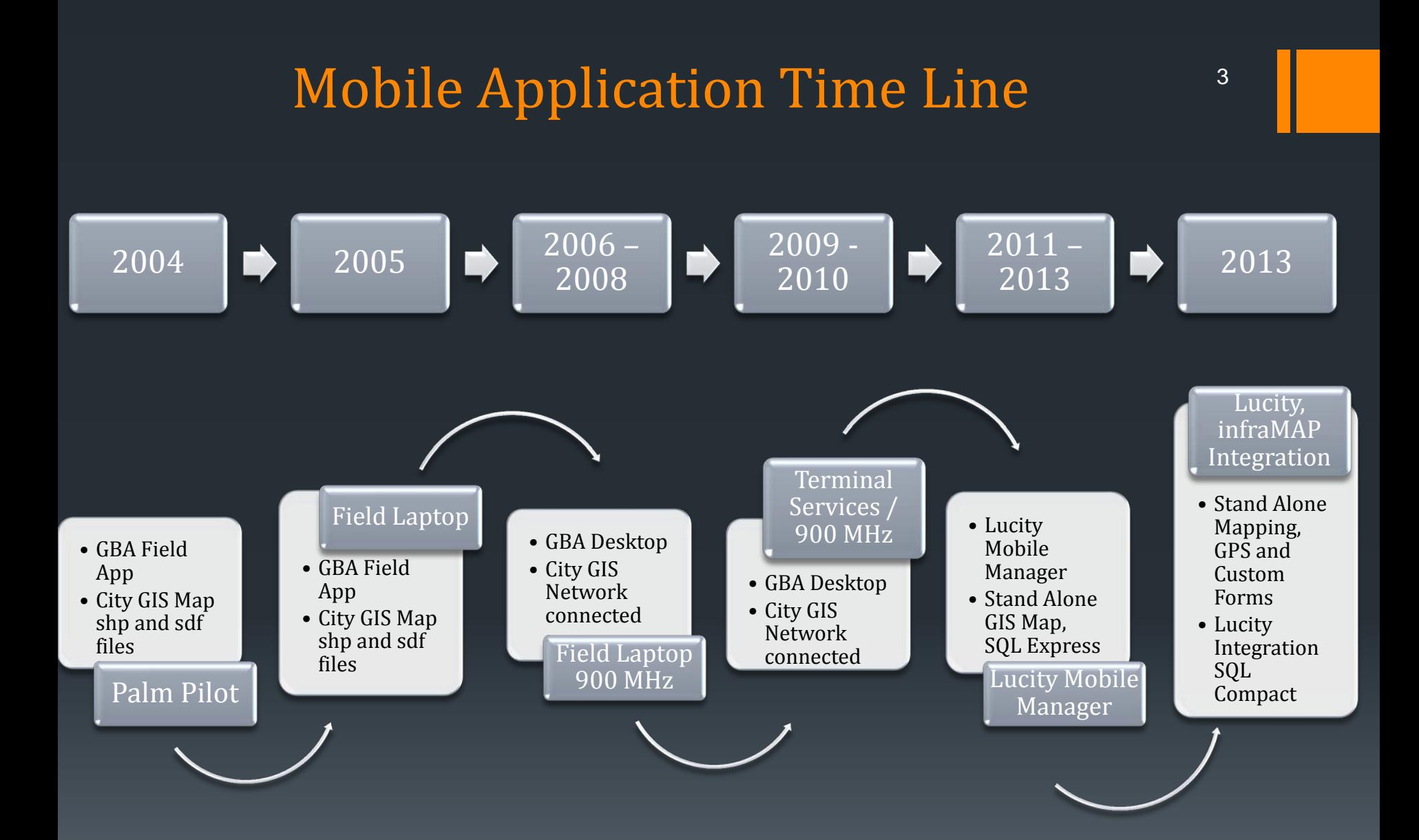

### How we chose iWater/infraMAP®

- Needed a True Stand Alone Mobile Application
- **Had to Completely Integrate with Lucity**
- Had to be Simple to Use
- **Full GIS Integration with City's GIS**

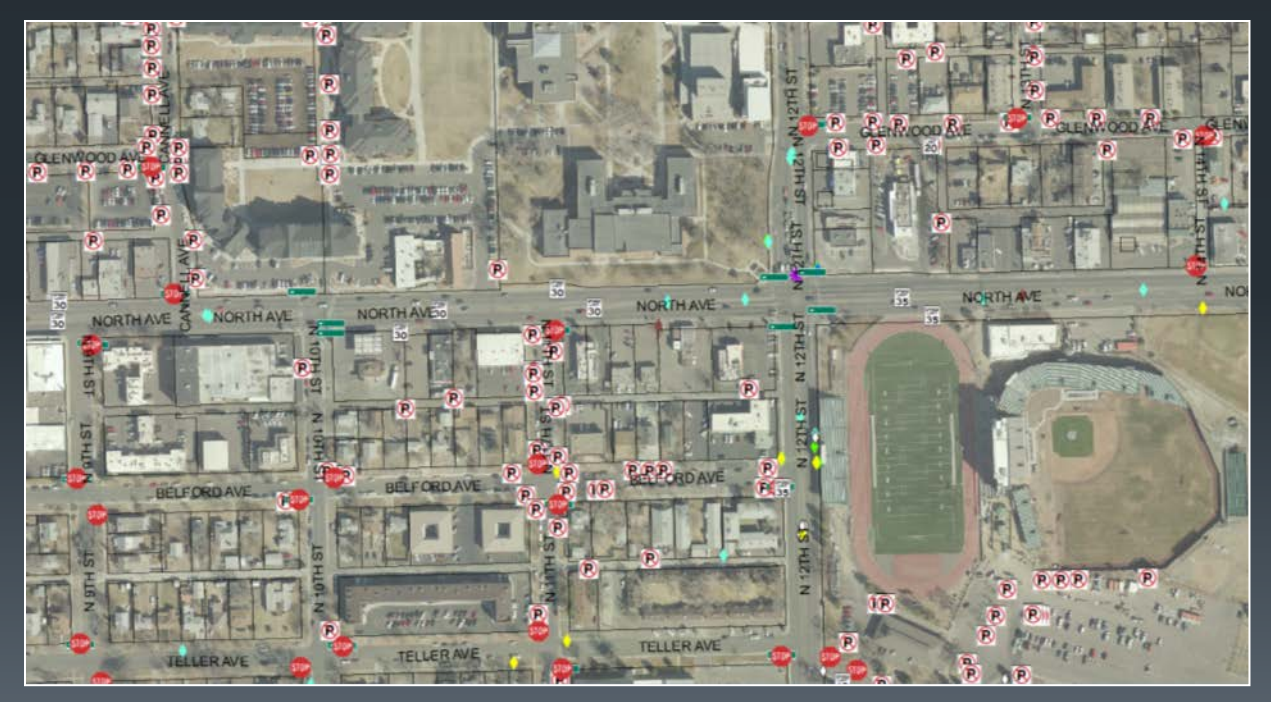

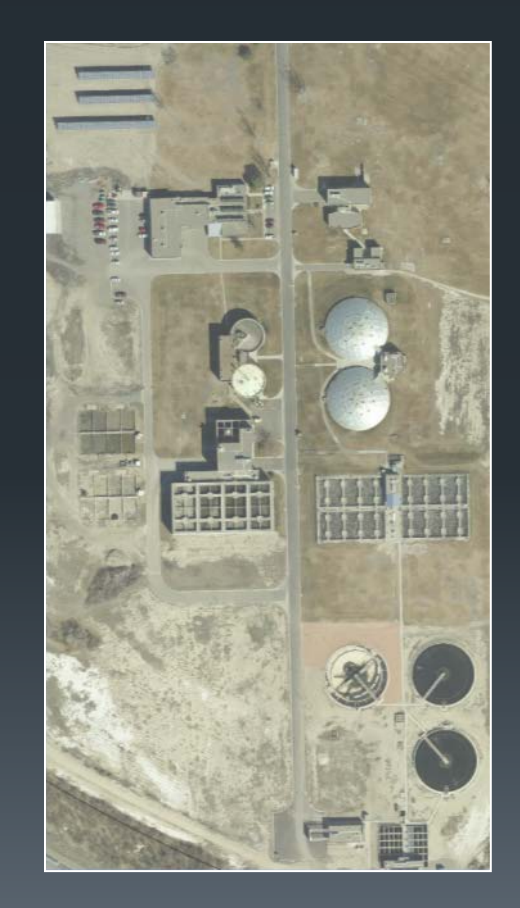

### Where We Are Now?

- Sewer, Water, Traffic, Utilities, Parks and Forestry use infraMAP each in it's own way. From Inspections to Work Orders to adding new assets into Lucity.
- infraMAP provides the ability to create individual forms for inspections and work orders in a simple easy to use form.
- Ongoing map corrections via redline process in infraMAP.
	- Redline feature provides direct and automatic communications to GIS or engineering to correct differences between mapped and real world facilities
	- GPS allowing crews to complete 25 locates in less than two hours. What use to of taken them a day and half.

## Road Map Ahead

- **Provide digital links to as-built records and pertinent photos**
- Implement a Geometric Network to take advantage of infraMAP Tracing tool.
- Expand the application to other Departments and Divisions.
- Using Lucity REST API's allows us to greatly expand our mobile work force.

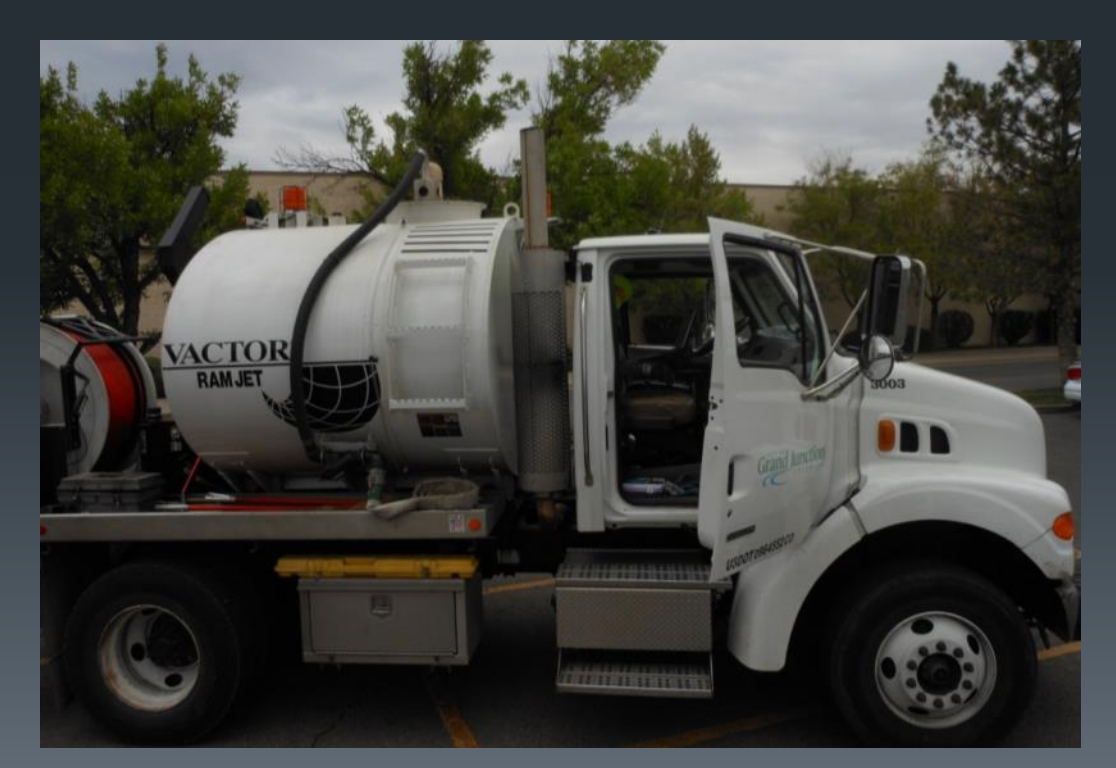

### Grand Junction InfraMAP Demo

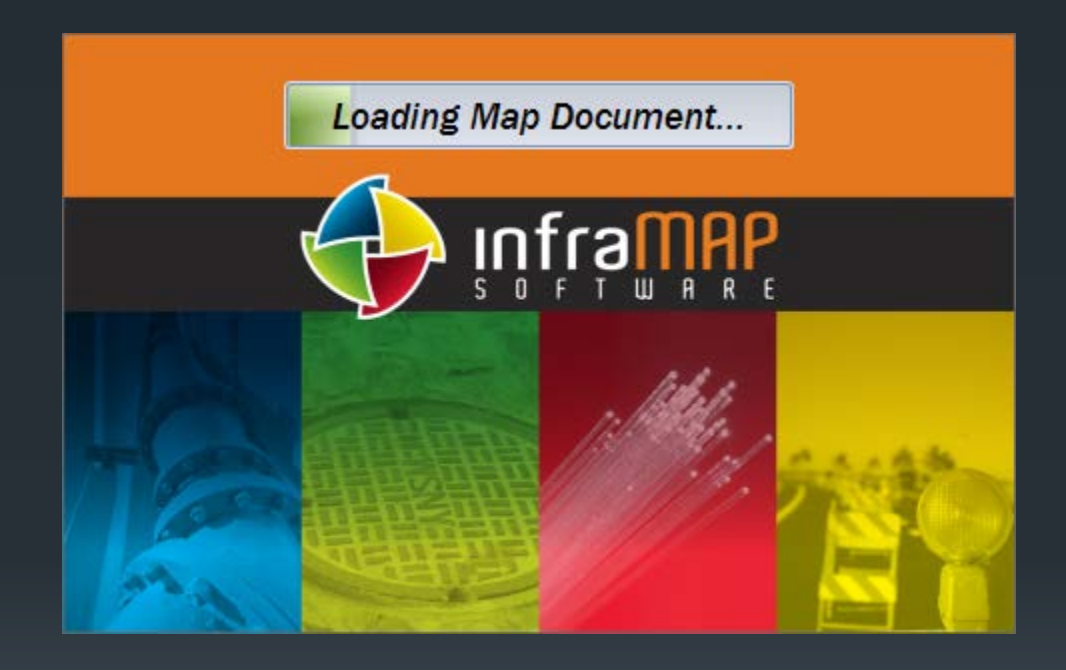

Loading the infraMAP application

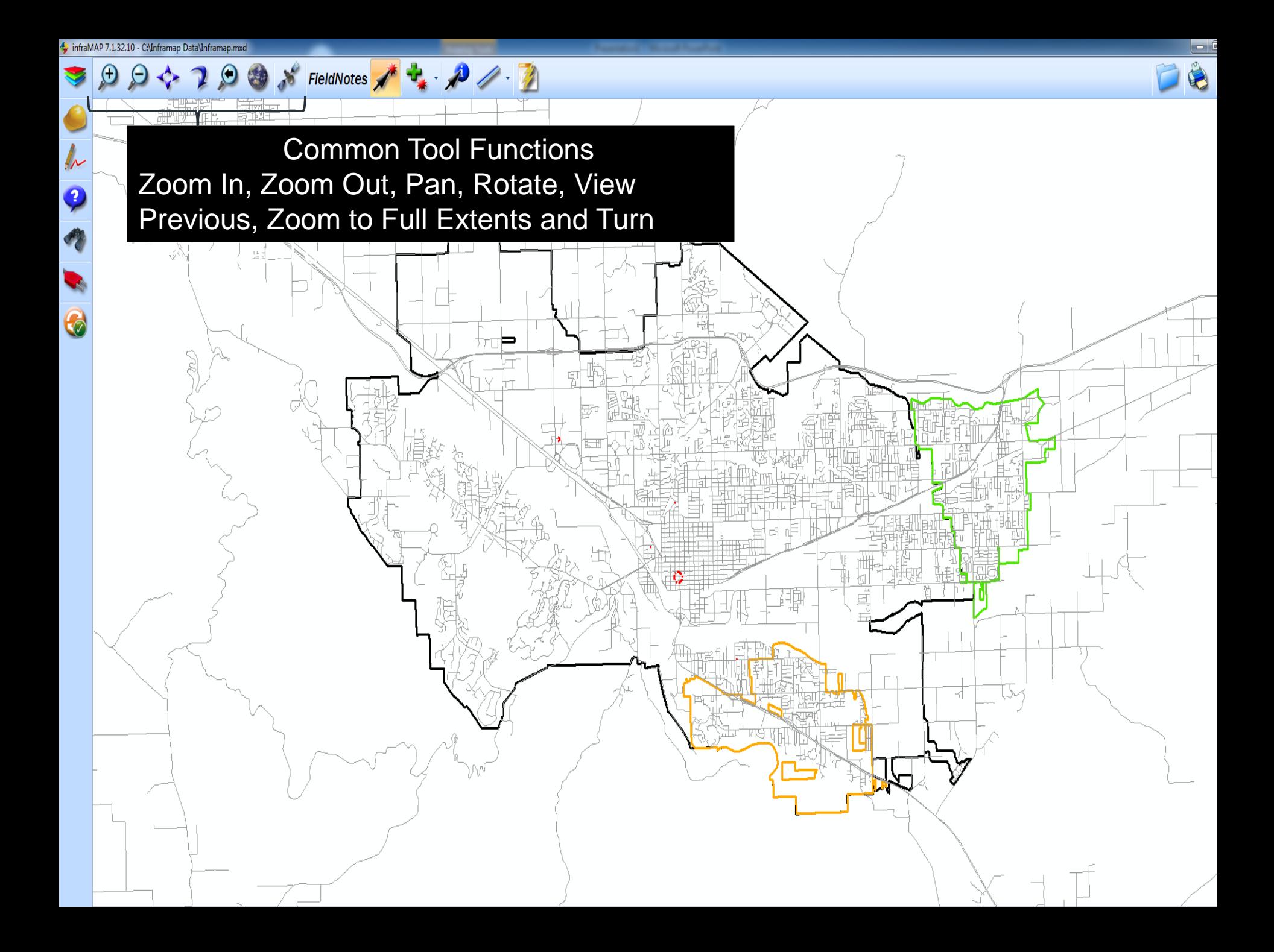

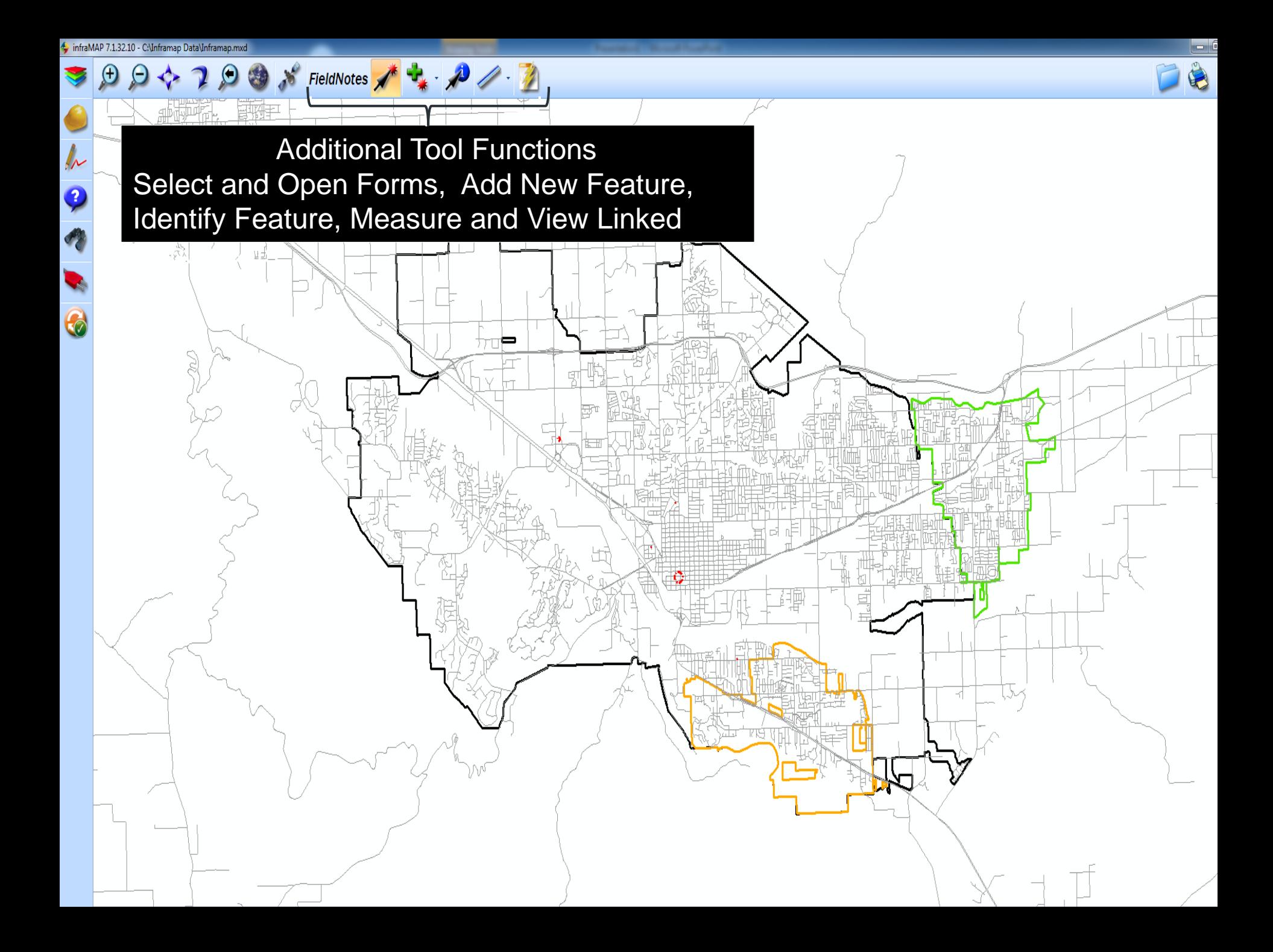

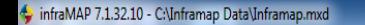

 $\sqrt{\frac{1}{2}}$ 

9

 $\bullet$ 

♥

 Map and Work Order Functions Map Layers, Work Orders, Redline Markup, Answers and Reports Panel, Find Panel, Plugin Link Panel, and Main Sync Panel.

D 3 5 FieldNotes 1 + B 1 - D

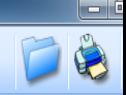

 $\boldsymbol{C}$ 

**Sewer** 

Everyone's Notes

#### **Redlines and Notes**

Redline Tools & A A T

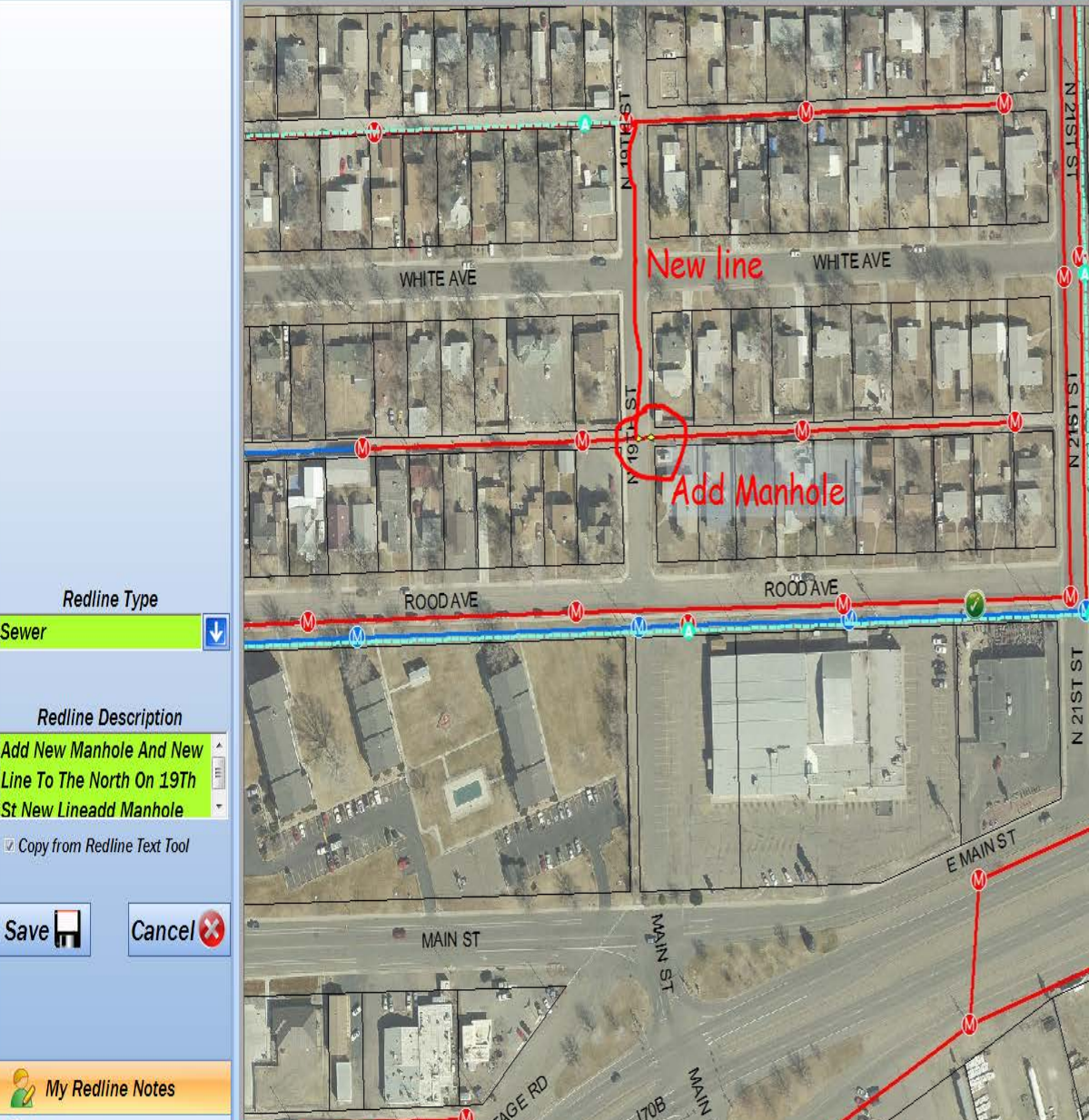

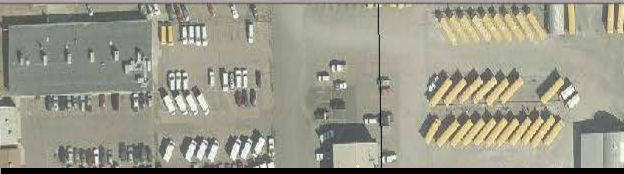

The redline tool allows field crews to mark up maps to add new lines, corrections or what needs to be deleted. Save the Markups and then send then directly to GIS or Engineering for evaluation or correction upon syncing. Once the mark up has been completed by staff, the mark up is automatically removed from the users PC and the changes applied.

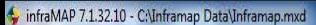

**Show Current View Counts Water Operations** 

Create Report

 $\sqrt{k}$ 

 $\overline{\mathbf{Q}}$ 

SewerPipe 1 + P  $\Omega$  $\Diamond$   $\Theta$  $\mathbf{r}$ **Answers and Reports** 

WHITE AVE

**ROODAVE** 

MAIN ST

1708 FROM

The Create Report Panel allows users to custom queries and easily accessible information on a variety of related topics.

EMAINST

**WHITE AVE** 

ROOD AVE

 $\overline{a}$  $21S$  $\mathbf{z}$ 

E MAINST

na di T

**FEIT** 

**70B** 

E MAINST

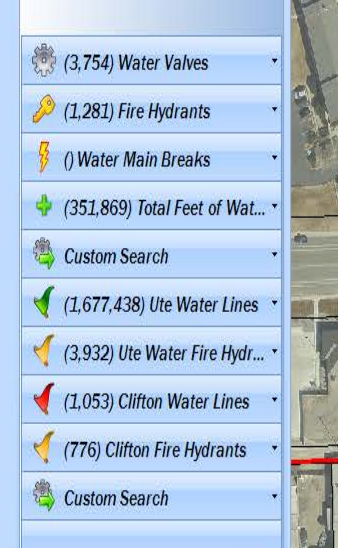

 $\mathbb{Z}$ 

 $\bullet$ 

6

**Find Locations** 

Address # **SEE** 

**Street Name** 

Search  $\Omega$ 

 $\blacktriangledown$ 

Add to <sup>e</sup>

 $\vert \downarrow \vert$ 

 $0$   $\rightarrow$  7 0 8  $\rightarrow$  Sewer Pipe  $\rightarrow$  +  $\rightarrow$  1  $\bigoplus$ 

ros al

**Fight!** 

The Search Panel allows for standard and configurable search capabilities. It also uses a auto fill while typing to make searching easier.

言

EMAINST

**WHITE AVE** 

 $\frac{1}{2}$ 

**21ST** 

 $\overline{z}$ 

EMAINST

EMAINS

70B

**70B** 

E MAINS

WHITE AVE

**MAIN ST** 

VOBFROM

Old Sign Number

Sewer Pipe Manhole

 $\mathcal{L}$  Custom 6

Clear **X** 

Locate Address

Water Valve

 $\mathcal{L}$  Hydrant ID

Locate Intersection

- $\int$  Custom 7
- $\mathcal{L}$  Custom8
- $\Omega$  Custom9
- $\int$  Custom 10

#### **Map Layers**

#### **⊞** Ø FieldNotes

- $\Box$  Water
- **El Ø** FireHydrants
- **IFI** WaterValve
- **H** Ø Water Main Breaks
- ⊞ ⊠ **Water Pipe**
- **H** Ø Water Vault
- **Fi Ø** Abandoned Pipe
- **El √ Pipe Not Verified**
- Fi City Water Meters
- **E** □ City Water by Date Fi | City Water by Material
- $\Box$  Clifton Water
- $\mathbb{H}$   $\Box$  Ute Water
- $\Box$  Sanitary Sewer
- **El Ø** Sewer Problems
- **IFI** Ø Abandoned Sewer
- **⊞** Ø Sanitary Structures
- Sanitary Structures Not Verified ⊞ ⊽
- ⊞ ⊽ **Sewer Pipe**
- FiliP Sewer Pipes Not Verified
- **⊞** Ø Sewer Pump Station
- $\Box$  Storm Water
- **H** Ø Detention Basins
- **FI D** Detention Basins Not Verified
- **Storm Structures** ⊞ ⊠
- **IFI** Ø Storm Structures Not Verified
- **IFI** Storm Conduits
- **IE Ø** Storm Conduits Not Verified  $\Box$  Street Signs
- **El Ø Street Signs ALL**
- **El Ø Speed Limit**
- **⊞** Ø Stop
- **IFI** Street Name
- **EI** ⊠ School
- **⊞** Ø Parking
- **⊞** Ø Bike
- **IFI** Delineators
- **⊞** 2 Other
- $\Box$  Park and Trees
	- **E** Ø Park Structure **⊞** Ø Tree
	- **El Ø Park Equipment**
- **⊞** Ø Parks
- **E** □ Weed Abatement
- $\Box$  Fiber
- **El Gas\_Electric**
- **El Ø Background Data**
- **El** ⊠ Street Centerline
- $\mathbf{H} \boxtimes \mathbf{S}$ anitation Districts

**Layer Panel displays** available Map Layers that  $6RD$ can be turned on and off.

 $\bigoplus$   $\bigoplus$   $\bigoplus$   $\bigotimes$   $\bigotimes$   $\bigotimes$  FieldNotes  $\bigwedge$   $\bigoplus$   $\bigotimes$   $\bigotimes$ 

25 1/2 RE

Depending on which layers are on allows you to select or open associated asset information or Open a Work Order.

#### $\bigoplus$   $\bigoplus$   $\bigoplus$   $\bigoplus$   $\bigotimes$  is FieldNotes  $\bigwedge^*$   $\bigoplus$   $\emptyset$   $\bigoplus$ **Map Layers**

.GRD

25 1/2 RE

20 R

#### **E** Layers

**⊞** Ø FieldNotes

 $\overline{?}$ 

- $\Box$  Water
	- **El Ø** FireHydrants
- **E** Ø WaterValve
- **El Ø Water Main Breaks**
- $\Box$   $\Box$  Water Pipe **H** ■ Water Vault
- **IFI** Ø Abandoned Pipe
- **El Ø** Pipe Not Verified
- E City Water Meters
- **E** □ City Water by Date
- Fi City Water by Material
- **E** □ Clifton Water
- $\mathbb{H}$   $\Box$  Ute Water **El V** Sanitary Sewe
- **El Ø Sewer Problems**
- **IFI** Ø Abandoned Sewer
- **El Ø Sanitary Structures**
- **El Ø Sanitary Structures Not Verified**
- **⊞** *E* Sewer Pipe
- FiliP Sewer Pipes Not Verified
- **El Ø Sewer Pump Station**
- $\Box$  Storm Water
- **El Ø** Detention Basins **FI Ø** Detention Basins Not Verified
- 
- **El Ø** Storm Structures **FI Ø** Storm Structures Not Verified
- **El** Ø Storm Conduits
- **El Ø** Storm Conduits Not Verified
- $\Box$  Street Signs
- **El** Ø Street Signs ALL
- **El** Ø Speed Limit
- ⊞ Ø Stop
- **El** ⊠ Street Name
- $\Box$   $\Box$  School
- $\Box$  Parking
- 田 V Bike
- **El Ø** Delineators **⊞** Øther
- □ □ Park and Trees
- **El Ø** Park Structure
- ⊞ Ø Tree
- **El Ø Park Equipment**
- FI 7 Parks
- **E** Weed Abatement
- $\mathbb{F}$   $\Box$  Fiber
- Electric
- **El Ø Background Data**
- **El** ⊠ Street Centerline
- **El Sanitation Districts**

Sewer Pipe **Sewer Pump Station** FieldNotes Parcel **Sewer Problems** Sanitary Structures

> Selecting Sewer Pipes from the list, then selecting an asset in this case several sewer lines allows us to open the Work Order Form.

> > **M2RL**

**RTHACRES RD** 

 $-$  0  $\,$ 

 $\mathbb{Z}_{\sim}$ 

2

 $\epsilon$ 

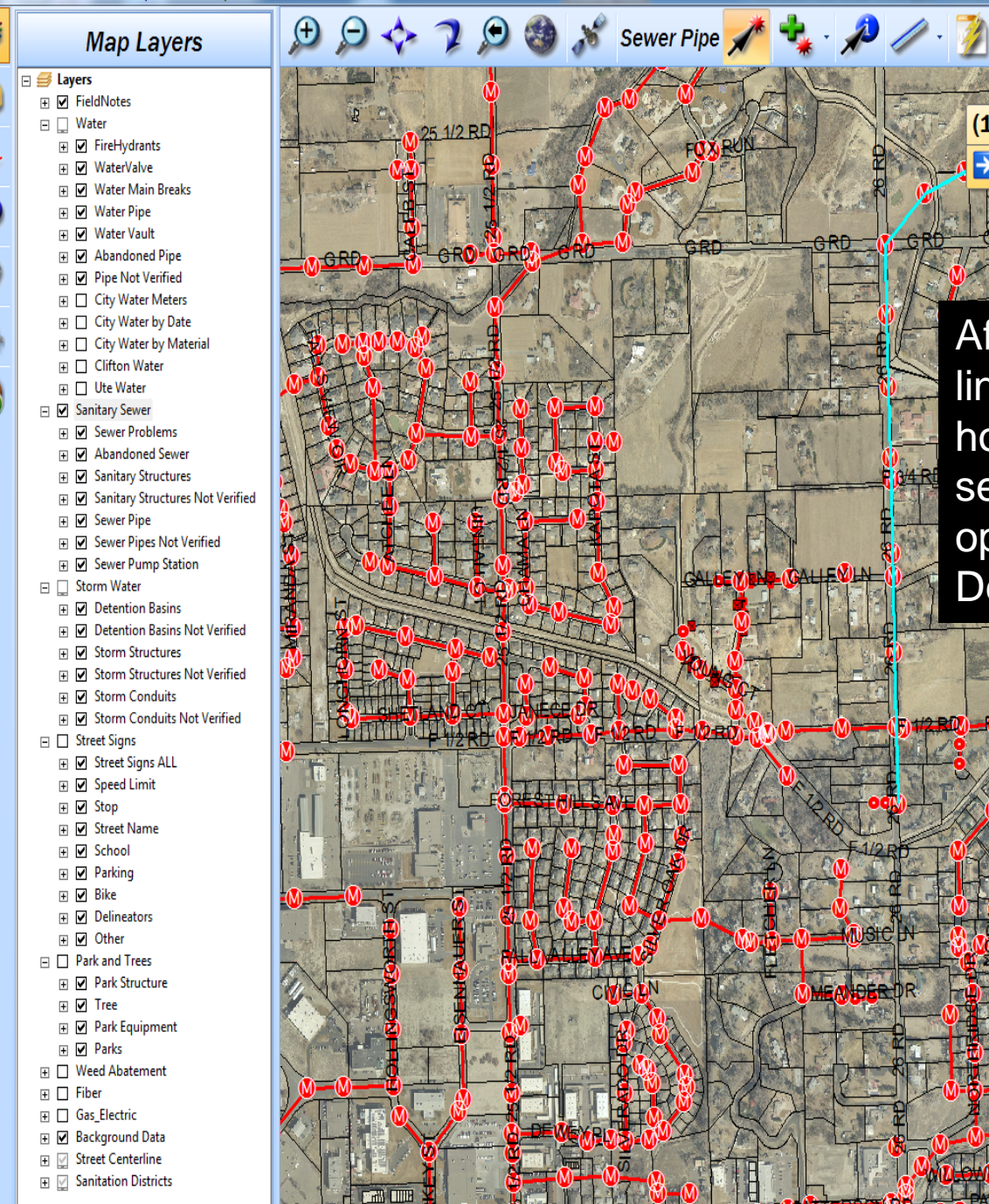

(11) Sewer Pipe(s) Selected  $-1$ Show Sewer Pipe Details After selecting the sewer lines, the display tells us how many have been selected and allows us to open the Sewer Pipe Details.RKSPURIN  $-WH2$ RE  $+2-1$ 

**WTERSO** 

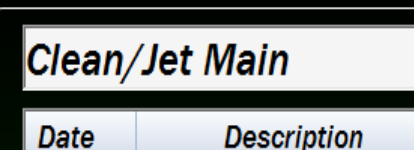

Opening the form, it displays the selected assets and the Work Order Form. It allows the user to populate the work order fields, add field comments and then create the work order.

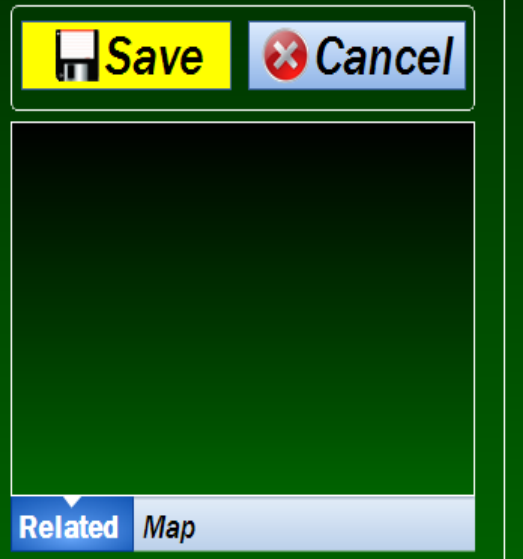

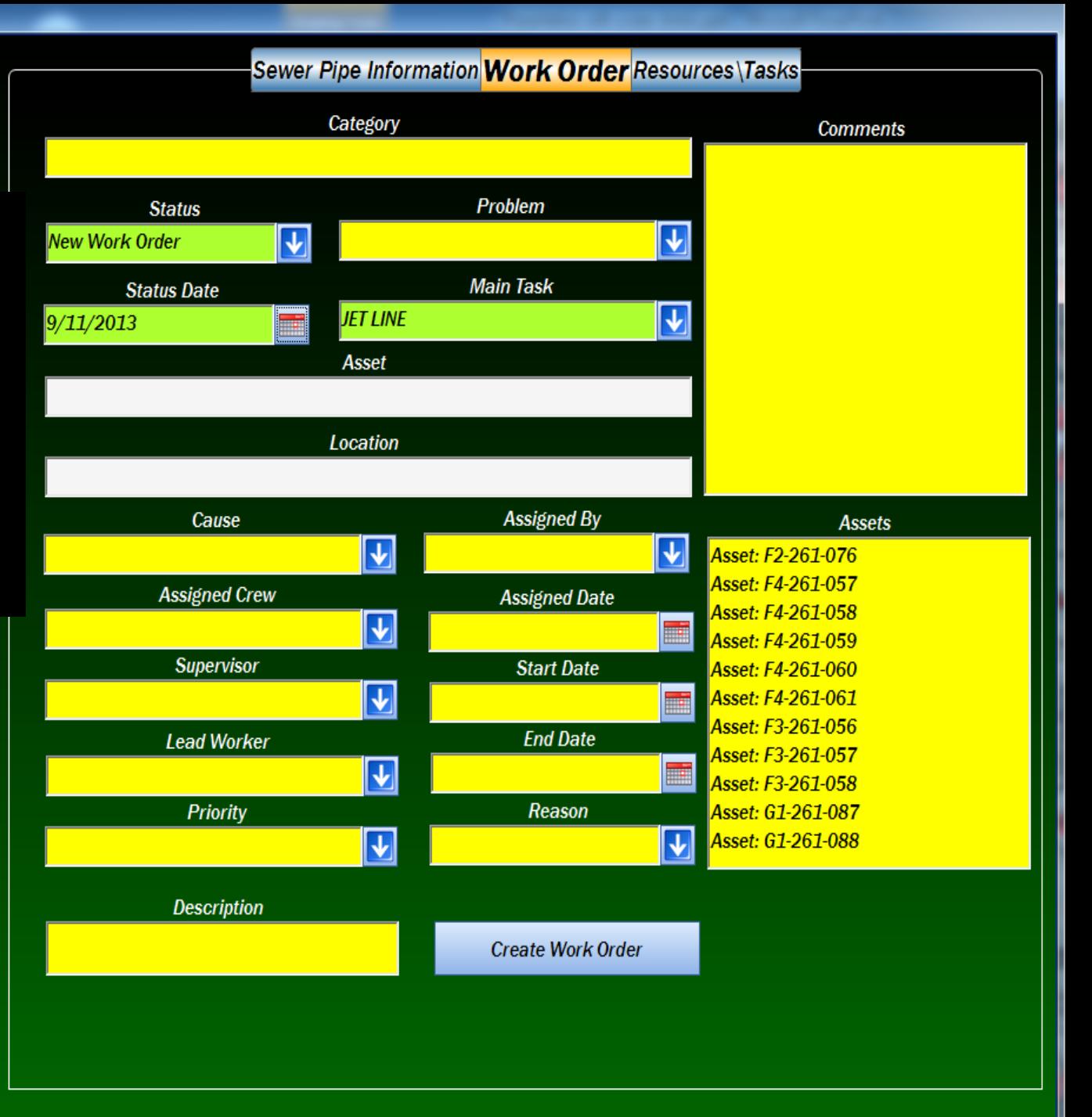

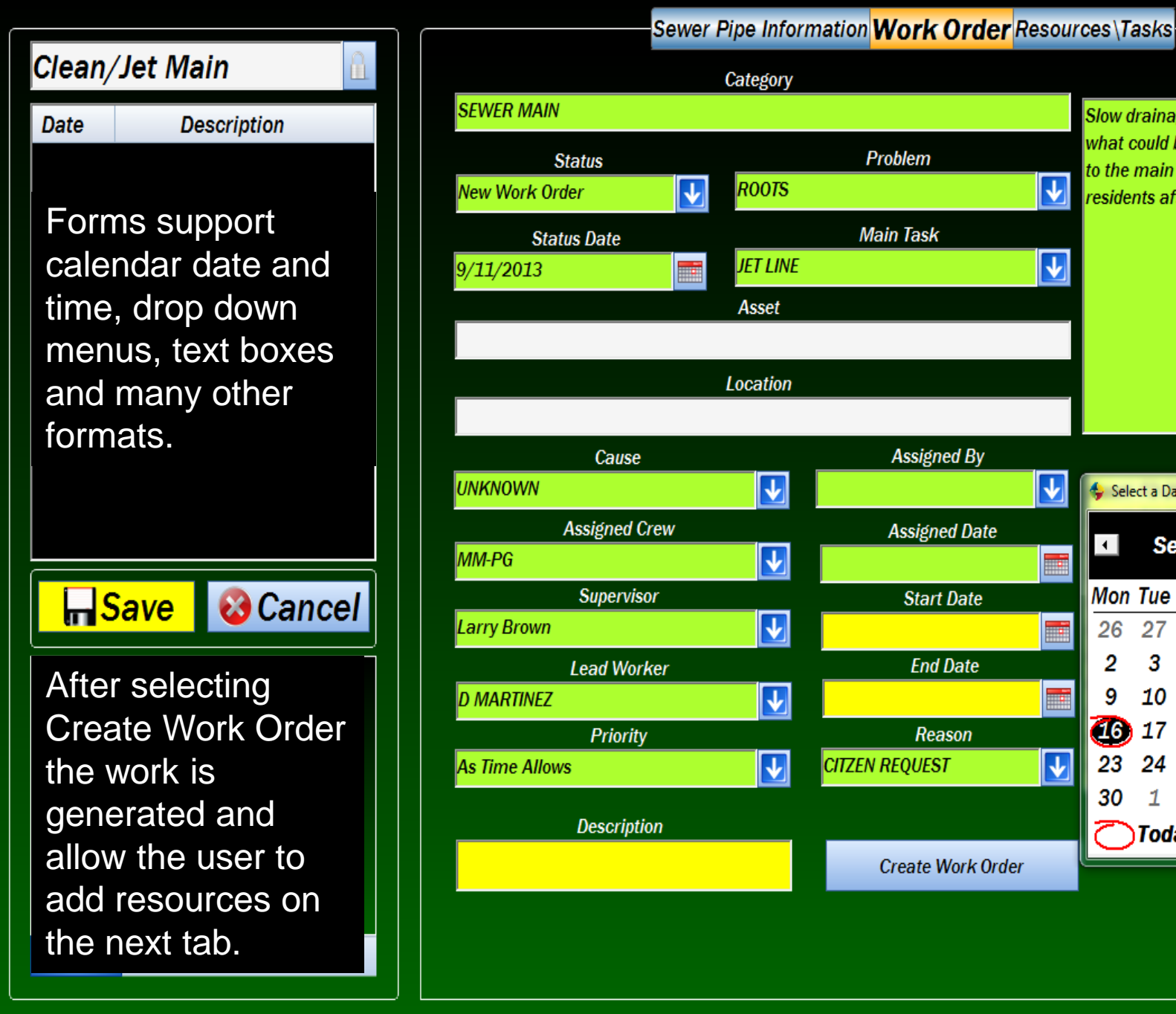

#### **Comments** Slow drainage, Citzen called in asked what could be done. Jetted lines down **Problem** to the main line. Checked with  $\downarrow$ residents after jetting. **Main Task**  $\downarrow$ **Assigned By Assets**  $\mathbb{Z}$ Select a Date **Assigned Date** September, 2013  $\left| \cdot \right|$  $\overline{1}$ Mon Tue Wed Thu Fri Sat Sun **Start Date** 30 31  $\mathbf{1}$ 28 29 26 27 8 **End Date** 2 3 4 5 6 **15** 9 10 11 12 -13 14 **A6)** 17 22 18 19 Reason  $|\downarrow|$ 29 23 25 **CITZEN REQUEST** 24 26 28 30  $\overline{2}$ 5 6 Today: 9/16/2013 **Create Work Order**

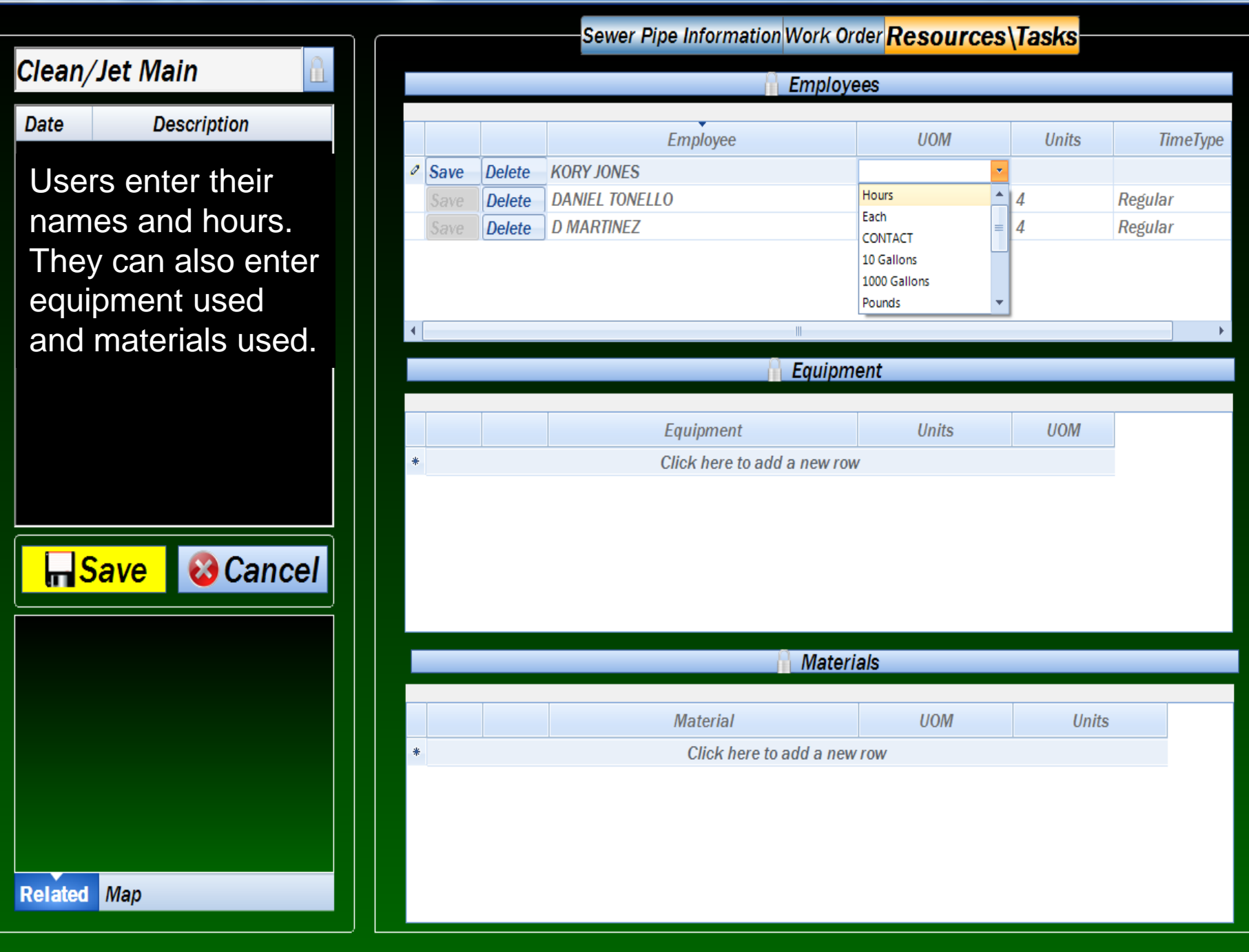

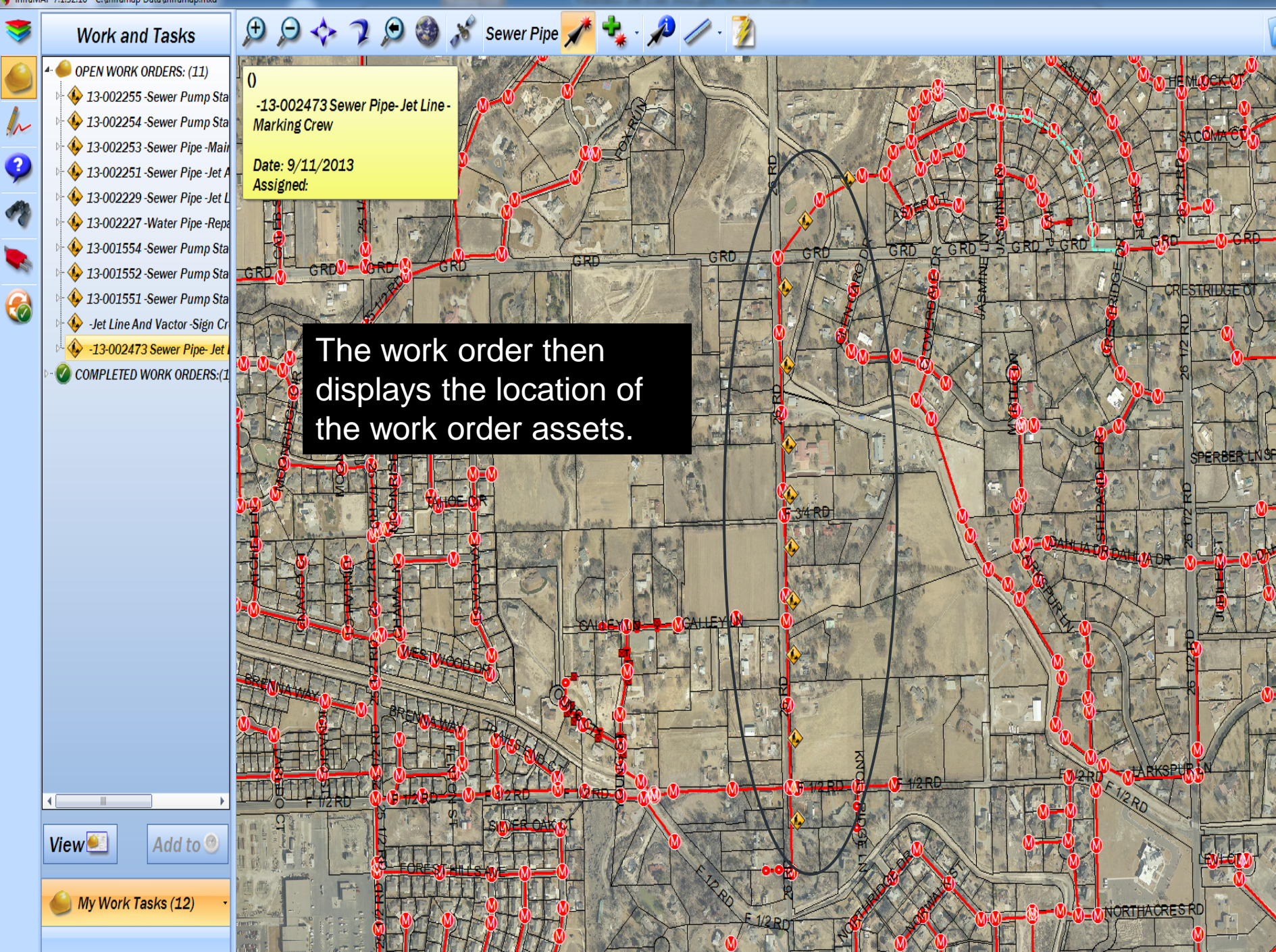

 $\bullet$ 

 $\bullet$ 

 $\mathbf{G}$ 

**① 〇 ◆ 7 〇 ③ ぶ sewer Pipe / キ カノ フ Work and Tasks** OPEN WORK ORDERS: (11) **COMPLETED WORK ORDERS:(1)**  $\rightarrow$  13-002255 -Sewer Pump Stal 13-002254 -Sewer Pump Sta 13-002253 -Sewer Pipe -Mair 3-002251 -Sewer Pipe -Jet. 3-002229 -Sewer Pipe -Jet L 13-002227 - Water Pipe - Repa 13-001554 -Sewer Pump Stal 13-001552 -Sewer Pump Sta 13-001551 -Sewer Pump Sta Jet Line And Vactor - Sign Ci -13-002473 Sewer Pipe- Jet COMPLETED WORK ORDERS:(

Add to <sup>@</sup>

My Work Tasks (12)

**View** 

**Synchronize Work Orders** 

ROODAVE

**MAIN ST** 

At the end of the day the user simply connects to the network and WH Synchronizes the Work Orders. Any new work orders generated to the assigned user are up loaded while work orders created out in the field are down loaded to the Lucity server.

ROOD AVE

MAINST

2

C

**ABB** 

 $\overline{\text{CUS}}$ 

AVE

**TON** 

14 11 12 13031 1

**SUP COMMOD ACTIVITY** 

**TTTREBER** 

NORTHAVE

twinters.

**NORTH AVE** 

538.54 584.55

أفلوسنا مأمان

**NORTH AVE** 

NNELL

CANNEL

NORTHAVE

NORTH AVE

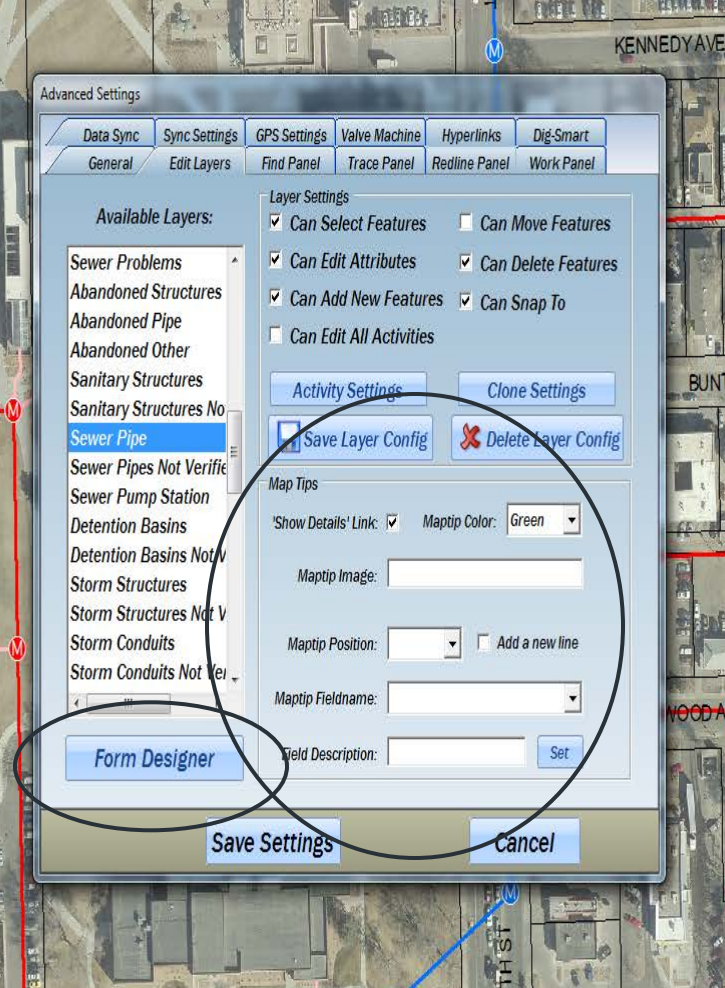

**NORTHAVE** 

Form Building is based on layers and allows the builder to control what users can and cannot do. Map tips are easy to build to display information about a asset.

**BUNTJI** 

**100D** 

NORTH AVE

**KENNEDY AVE** 

 $\overline{\mathbf{r}}$ 

Q

### Sewer Pipe 1 + + 1

**DEE** 

e.

**ON AVE** 

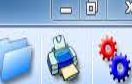

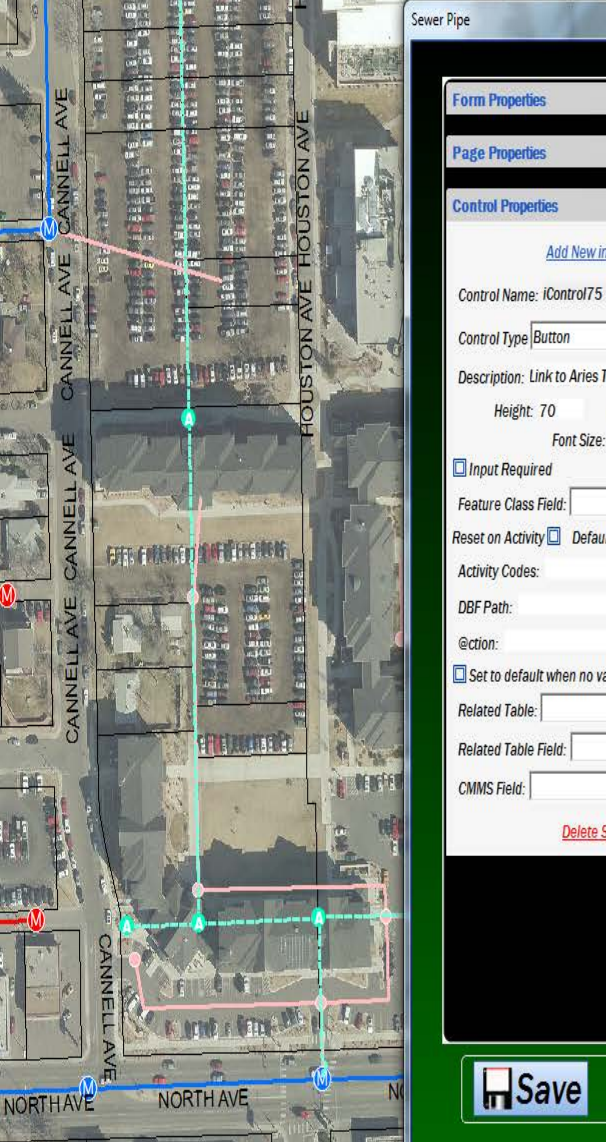

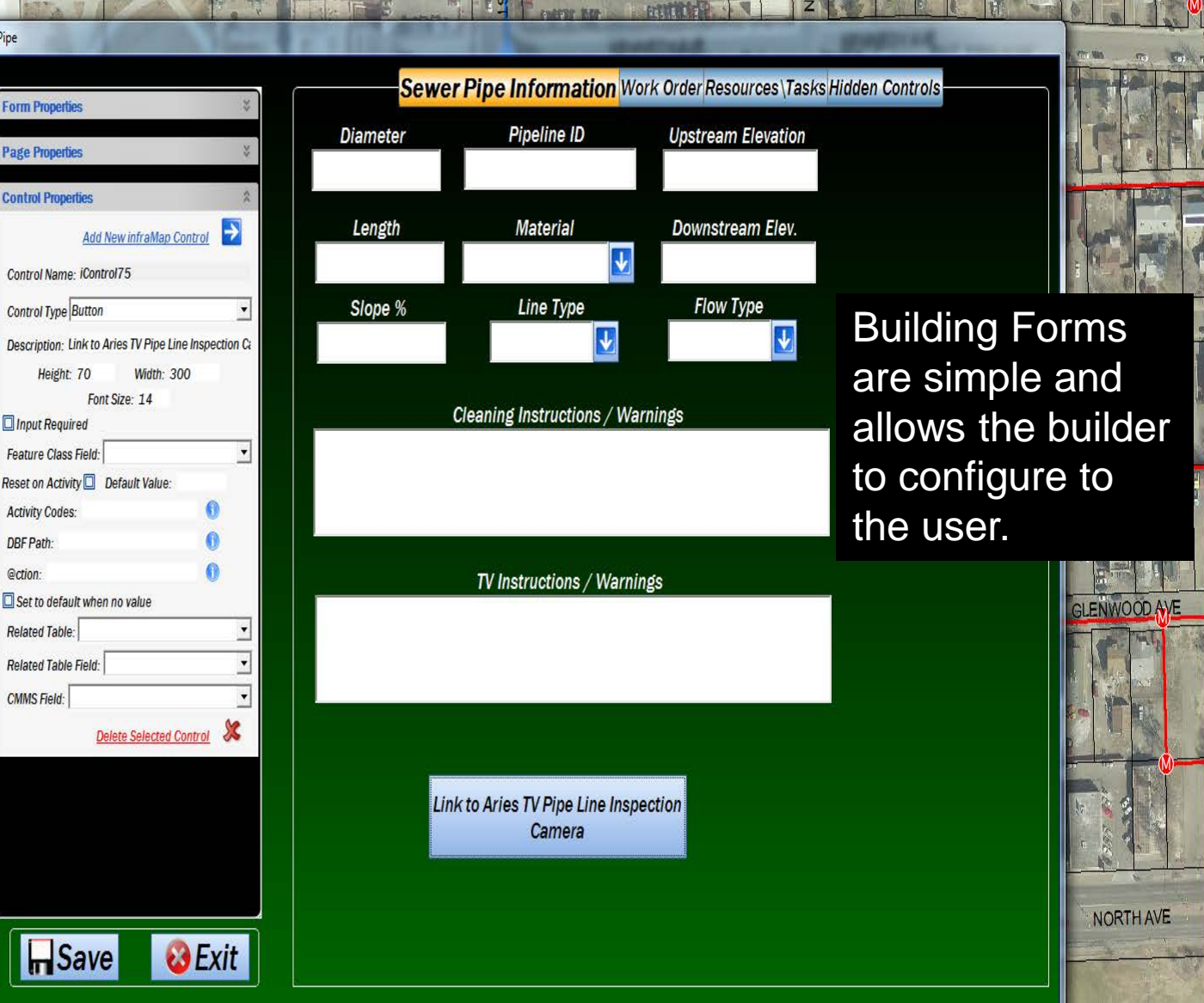

 $3TH$ 

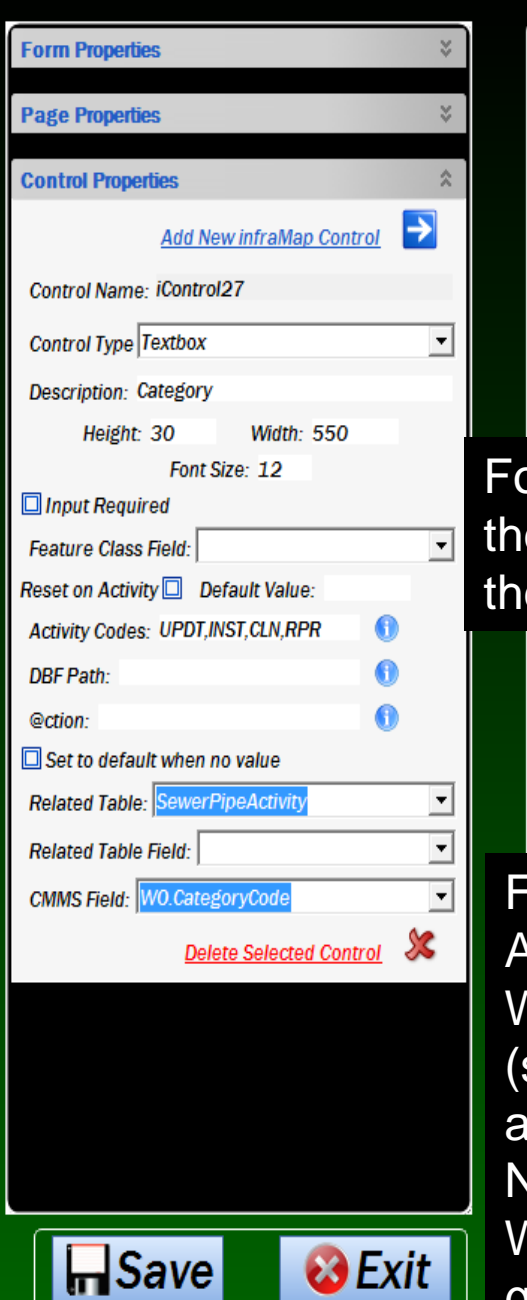

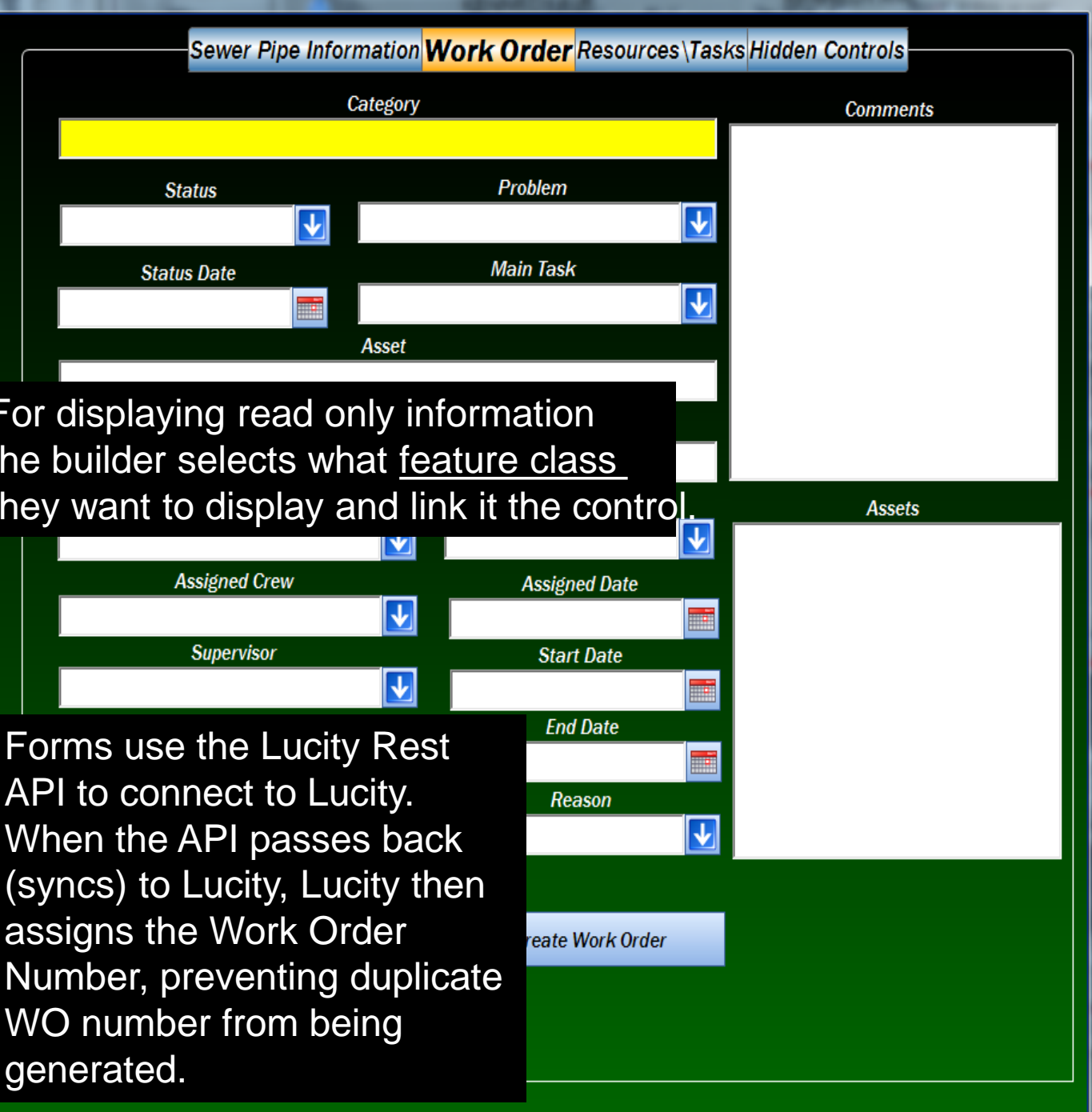

### **Map Layers**

#### Alayers **FieldNotes**

 $\Box$   $\Box$  Water

- **FireHvdrants IFI** WaterValve
- F M Water Main Breaks
- **Fi Ø** Water Pipe
- 田 V Water Vault
- FiliP Abandoned Pipe
- FiliPipe Not Verified
- **E** □ City Water Meters **El** □ City Water by Date
- Fi  $\Box$  City Water by Material
- Fi IT Clifton Water
- $\Box$  Ute Water
- □ Ø Sanitary Sewer
- FiliP Sewer Problems **Fi Ø** Abandoned Sewer
- File Sanitary Structures
- **E** Ø Sanitary Structures Not Verified
- Fi M Sewer Pipe
- FiliP Sewer Pipes Not Verified
- Fill Sewer Pump Station
- □ √ Storm Water
- **IF M** Detention Basins
- FiliP Detention Basins Not Verified
- **IFI** √ Storm Structures
- Fi M Storm Structures Not Verified
- **IFI** √ Storm Conduits
- FiliP Storm Conduits Not Verified
- □ Ø Street Signs
- File Street Signs ALL
- **E** Ø Speed Limit 田 V Stop
- Fi M Street Name
- 田 V School
- **⊞** Ø Parking
- **⊞** Ø Bike
- Fi V Delineators
- H Ø Other
- $\Box$   $\Box$  Park and Trees **IFI** Ø Park Structure
- Fi M Tree
- **E** Ø Park Equipment
- $F \Box$  Parks
- **E** □ Weed Abatement
- $F \Box$  Fiber
- E Gas\_Electric
- **IFI** Ø Background Data
- **Fi** *√* Street Centerline Fi & Sanitation Districts

With so much information available and the ability to pass data back and forth to Lucity without having to be concerned about having a wireless connection or adequate signal strength. The use of infraMAP has made our field crews more efficient, NORTH AVE NORTH AVE decreased cell phone charges and provided our citizens an higher level of service they

**NORTH AVE** 

 $\circ$  0 0

### deserve.

 $\mathbb{R} \times \mathbb{R}$ 

 $\bigcirc$   $\rightarrow$  7  $\bigcirc$   $\circledast$   $\rightarrow$  Sewer Pipe  $\rightarrow$   $\rightarrow$   $\rightarrow$   $\rightarrow$   $\rightarrow$ 

## Questions?

Scott List Systems/Network Analyst City of Grand Junction 970-256-4010 Scottl@gjcity.org

Adam Hagee Territory Manager infraMAP Software 949-768-4549 x 222 ahagee@iwater.org

Colin Kennedy GIS Specialist infraMAP Software 949-768-4549 x 322 ckennedy@iwater.org